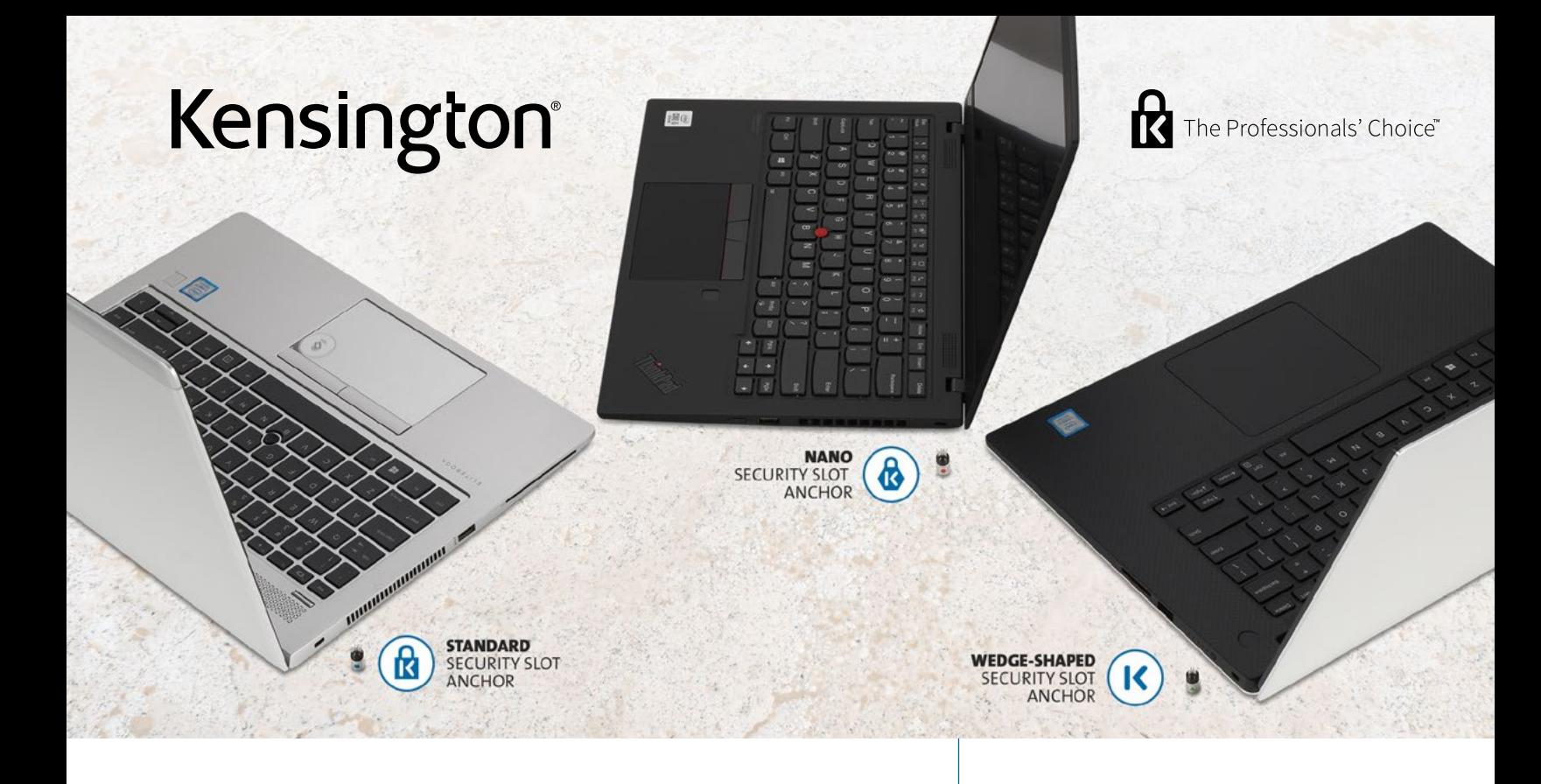

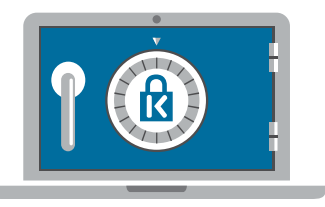

#### Register & Retrieve<sup>®</sup>

# Professional Lock Management

The industry-leading Register & Retrieve™ Lock Management Portal is a smart cloud-based platform for the management of all Kensington locks. Providing IT managers and users with individual accounts and on-demand access to support services, the simple registration process helps ensure records stay up to date following personnel changes, offers free key replacements, and stores combination codes.

## Benefits

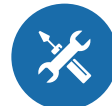

#### INFORMATION **TECHNOLOGY**

- Register locks individually or in bulk to individuals or groups
- Manage Master, Supervisor or Like Keyed programs
- Create user accounts for end users where replacement keys can be ordered or combination codes can be saved
- Record lock ownership and download reports
- Find owners of lost keys
- Reassign locks to new users
- Organize locks by organization and in groups

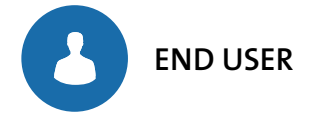

- Order free replacement keys
- Retrieve stored combination codes

# Simple & Secure Lock Management

The Register & Retrieve™ Lock Management Portal is a simple and secure, cloud-based system enabling easy administrator control over the allocation and management of all locks and keys.

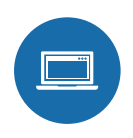

# Step 1 : Register

- Set lock allocation details
- Establish approval hierarchy requirements for replacement key requests
- Manage Master, Supervisor or Like Keyed programs
- Register locks individually or in bulk to individuals or groups
- Register by organization, group, key holder or location
- Automatically email key holder with account access information related to their assigned lock or group of locks

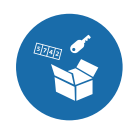

## Step 2 : Retrieve

- Order free replacement keys
- Retrieve stored combination codes
- Efficiently locate specific information about a lock or group of locks
- View details on key requests

# Let's Get Started

### Welcome/Login

Select language from the drop-down list

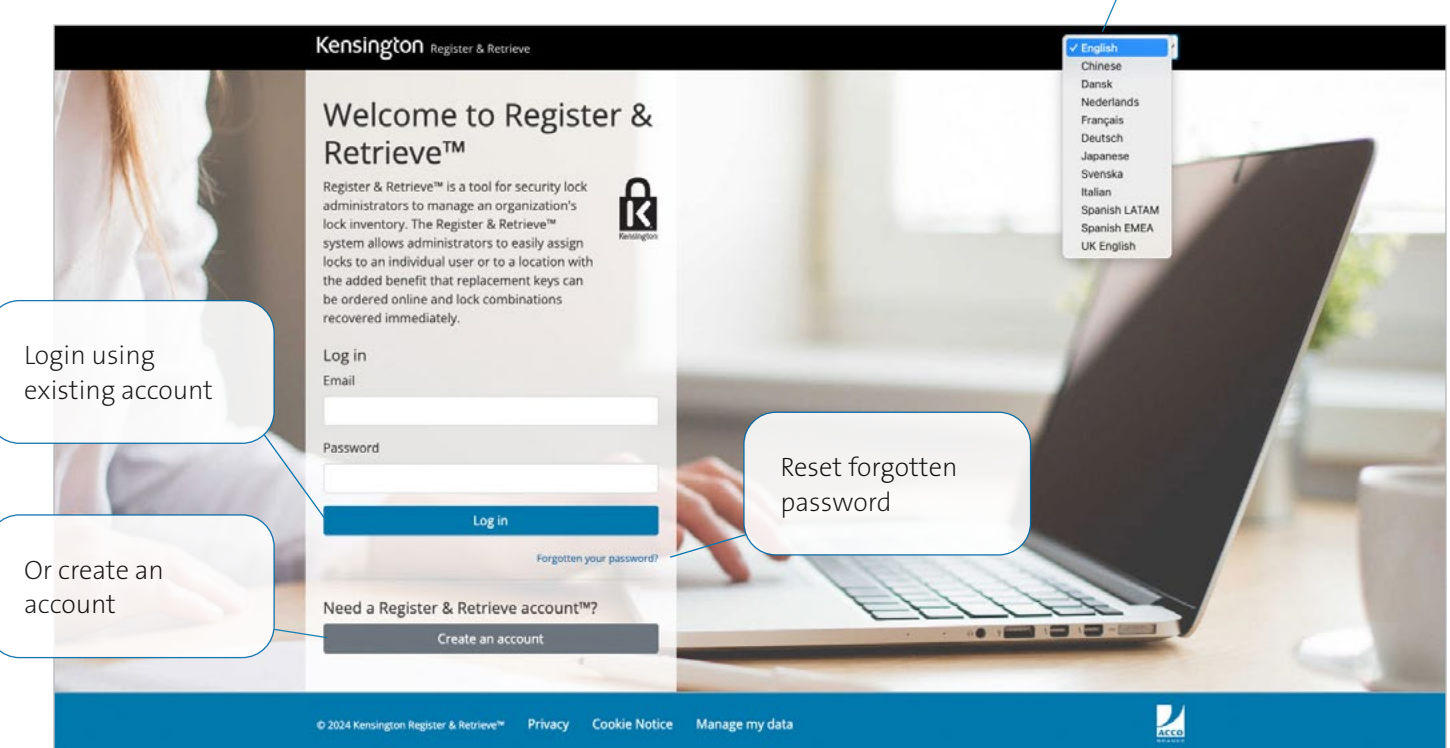

#### Create an Account Forgot Password

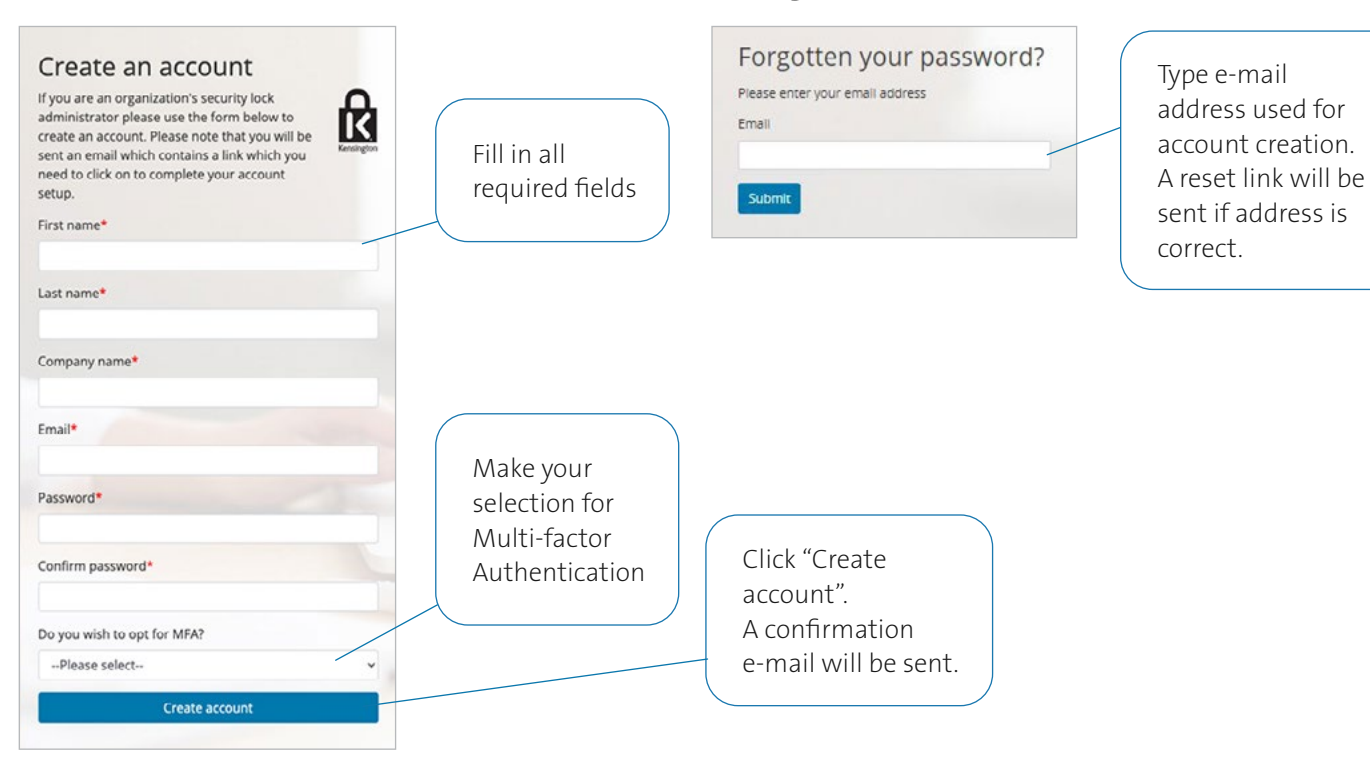

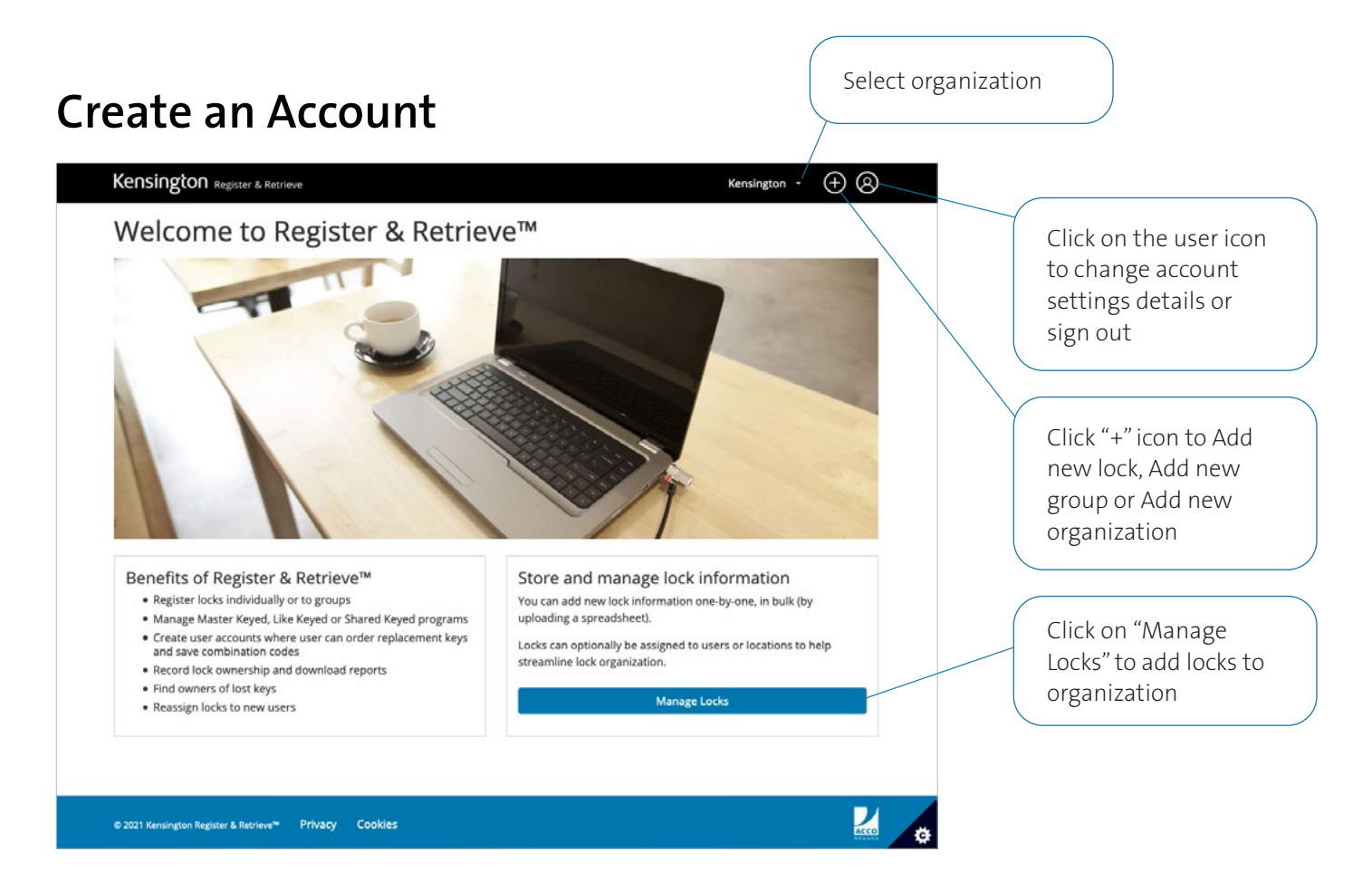

#### Manage your Account Details

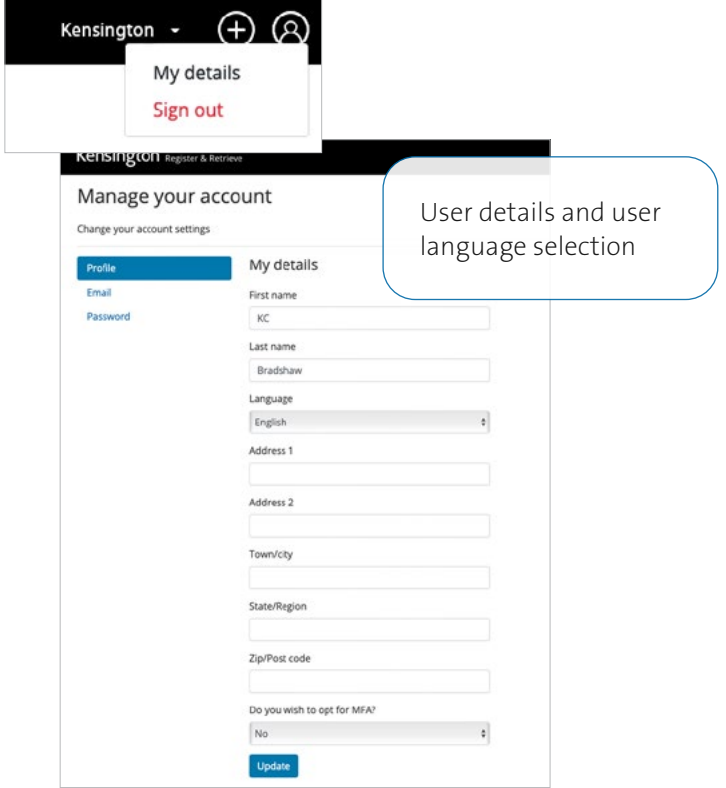

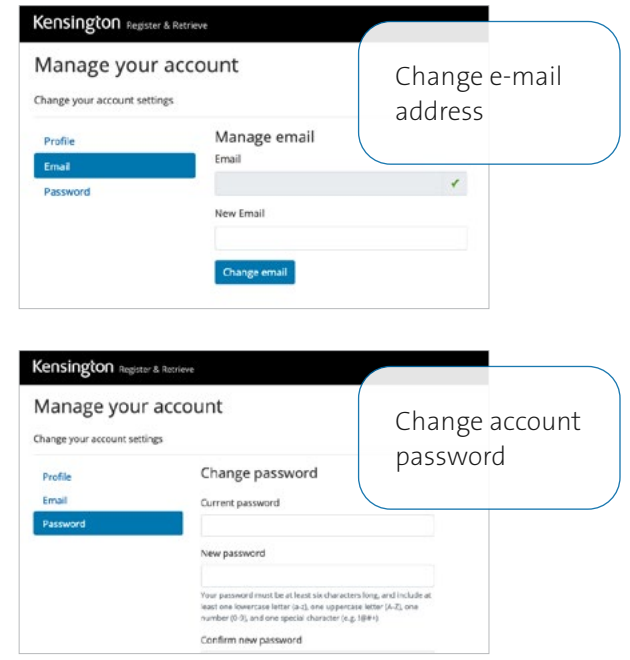

#### Register and Retrieve Dashboard

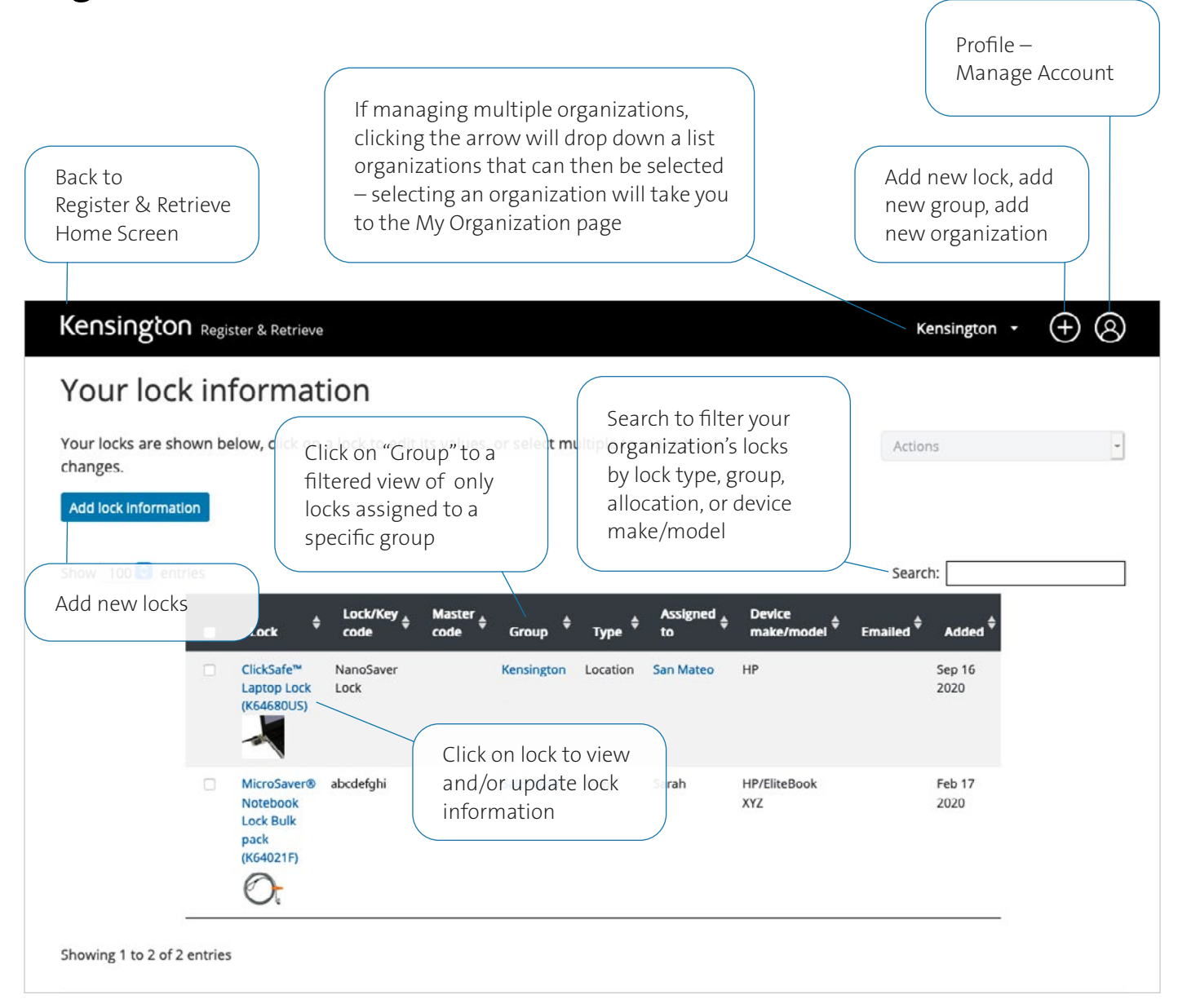

### Add New Organization and Administrator

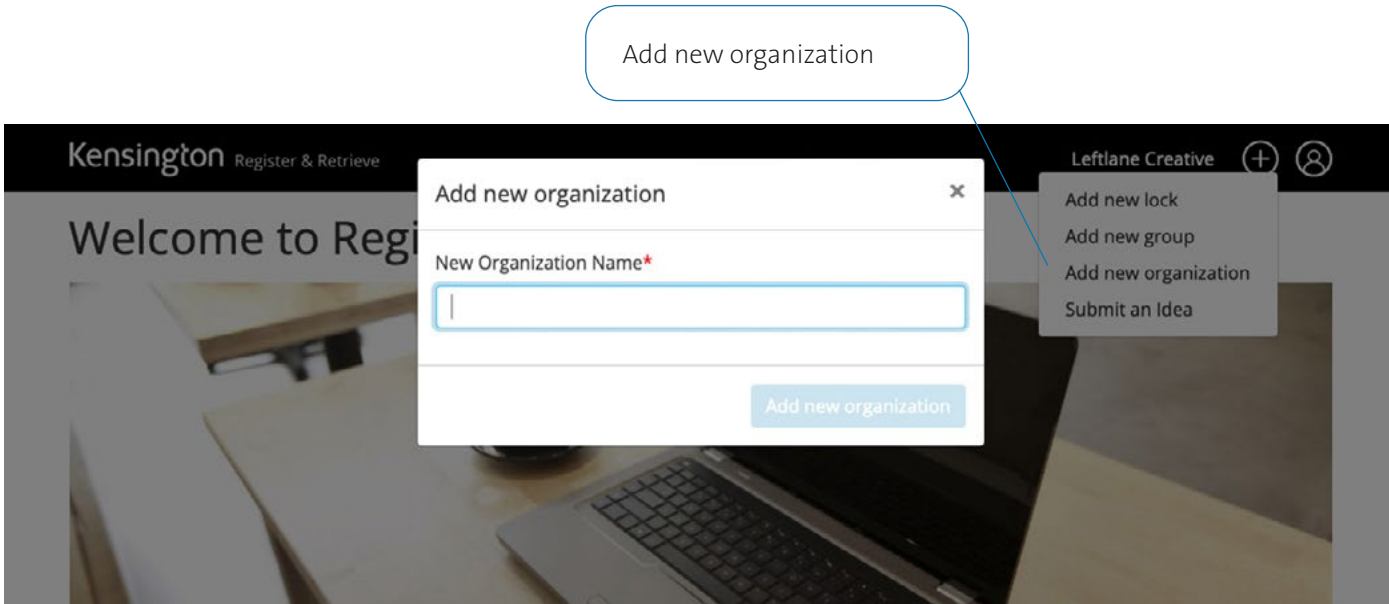

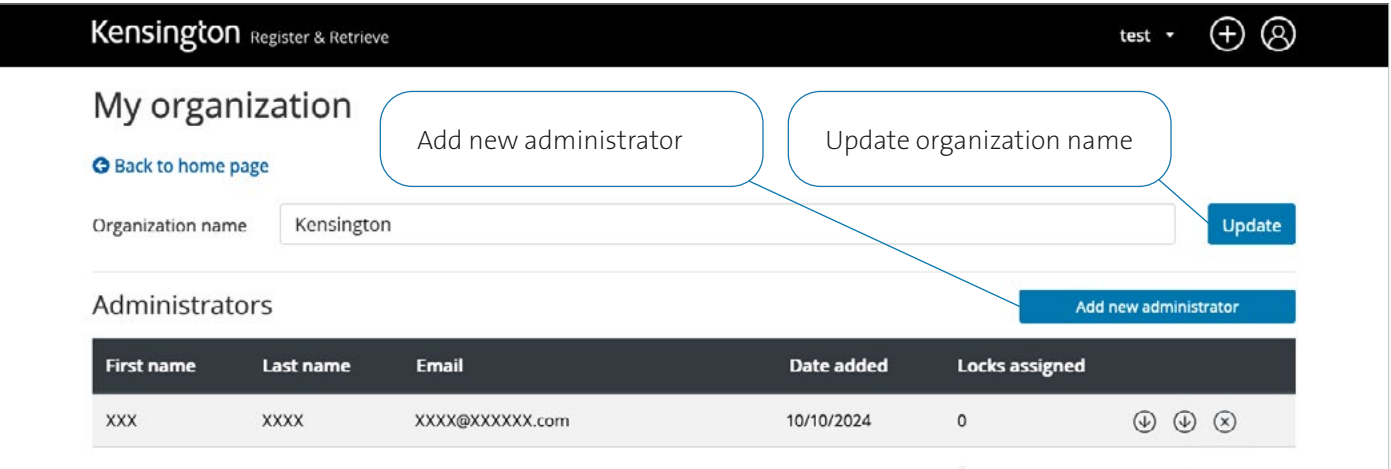

### Change Administrator to View-Only or Standard User

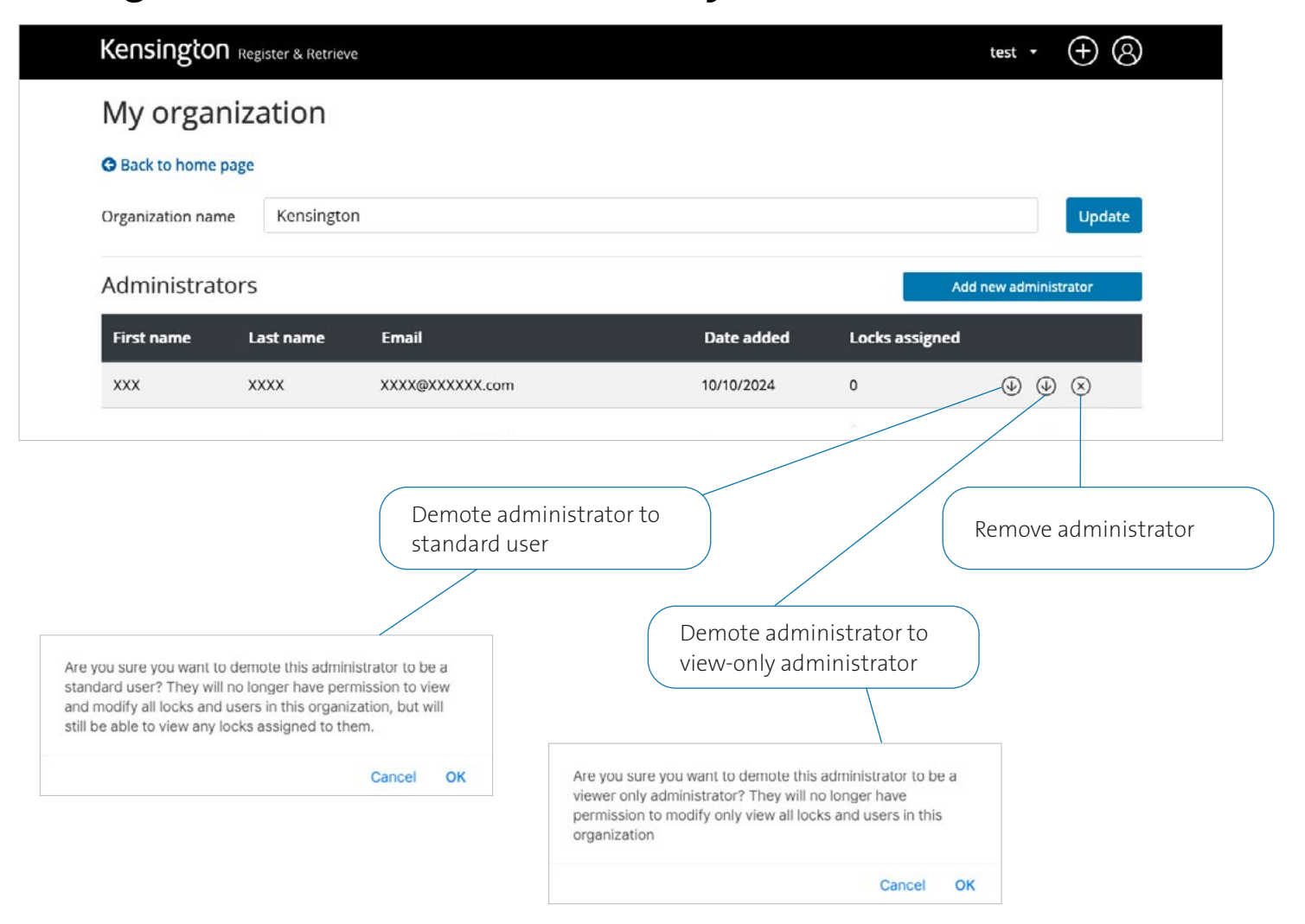

### Promote View-Only Administrator or Standard User

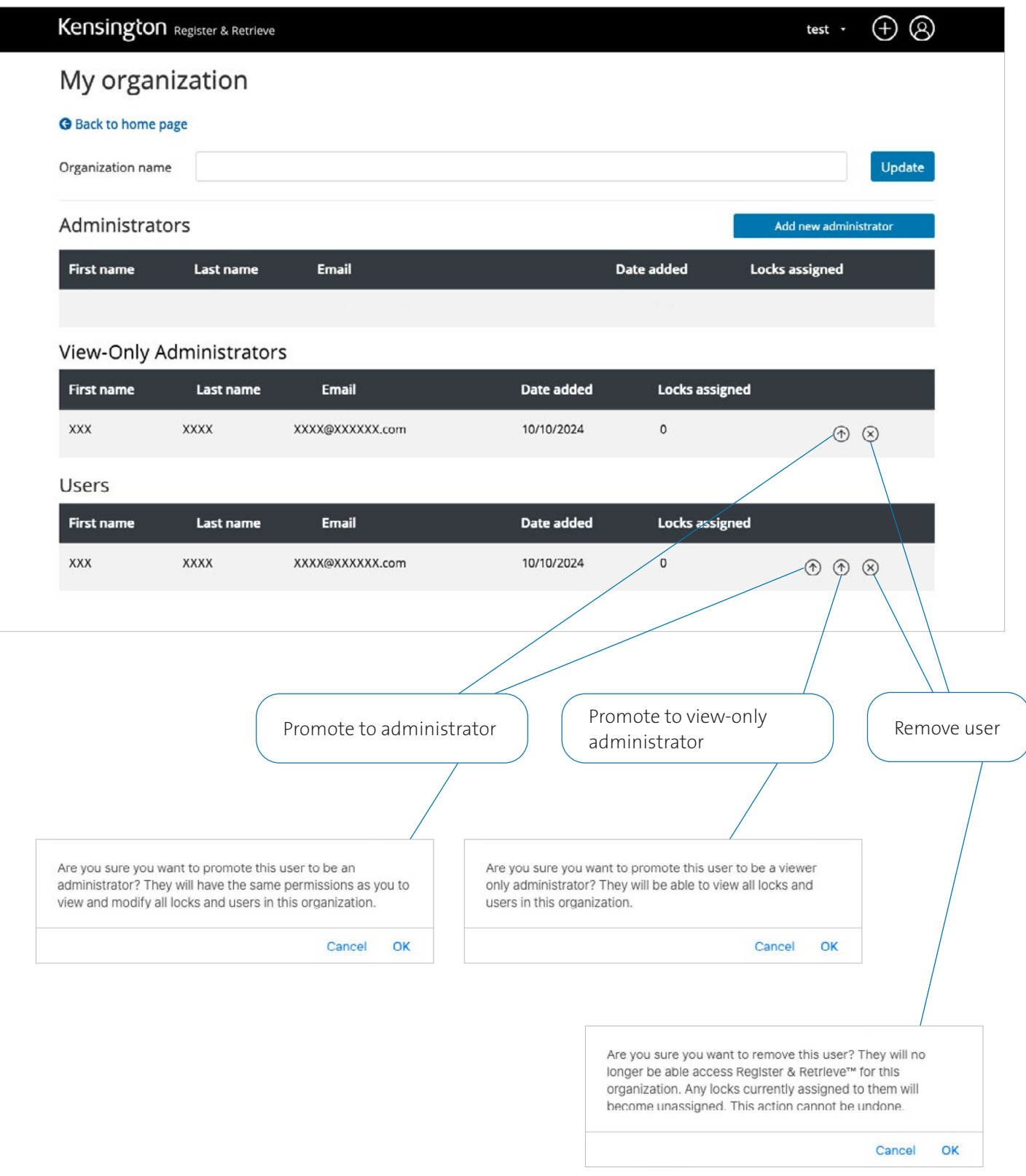

### Add New Group

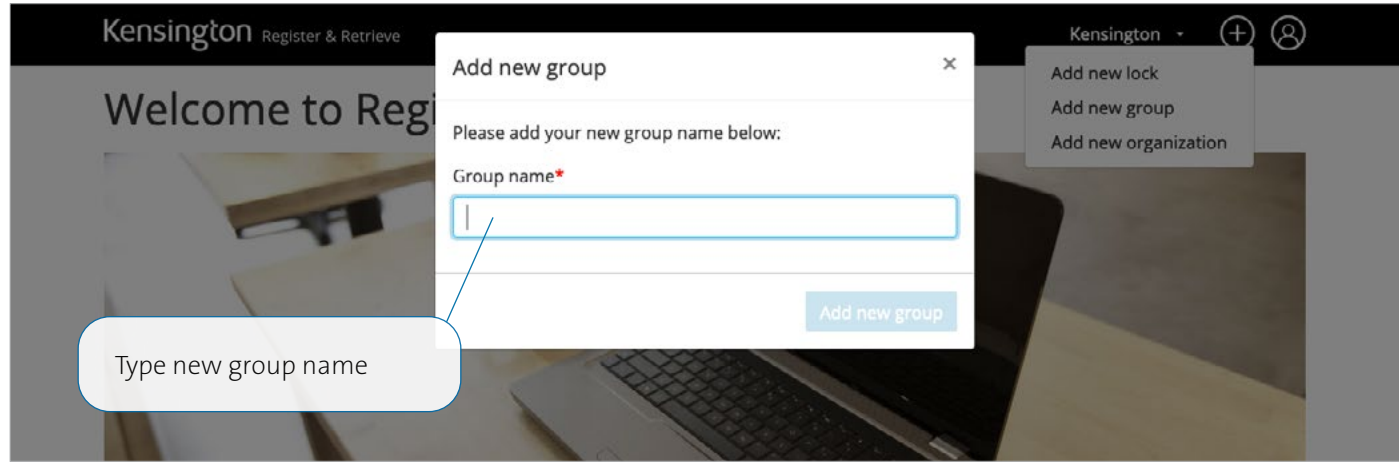

#### Add New Locks

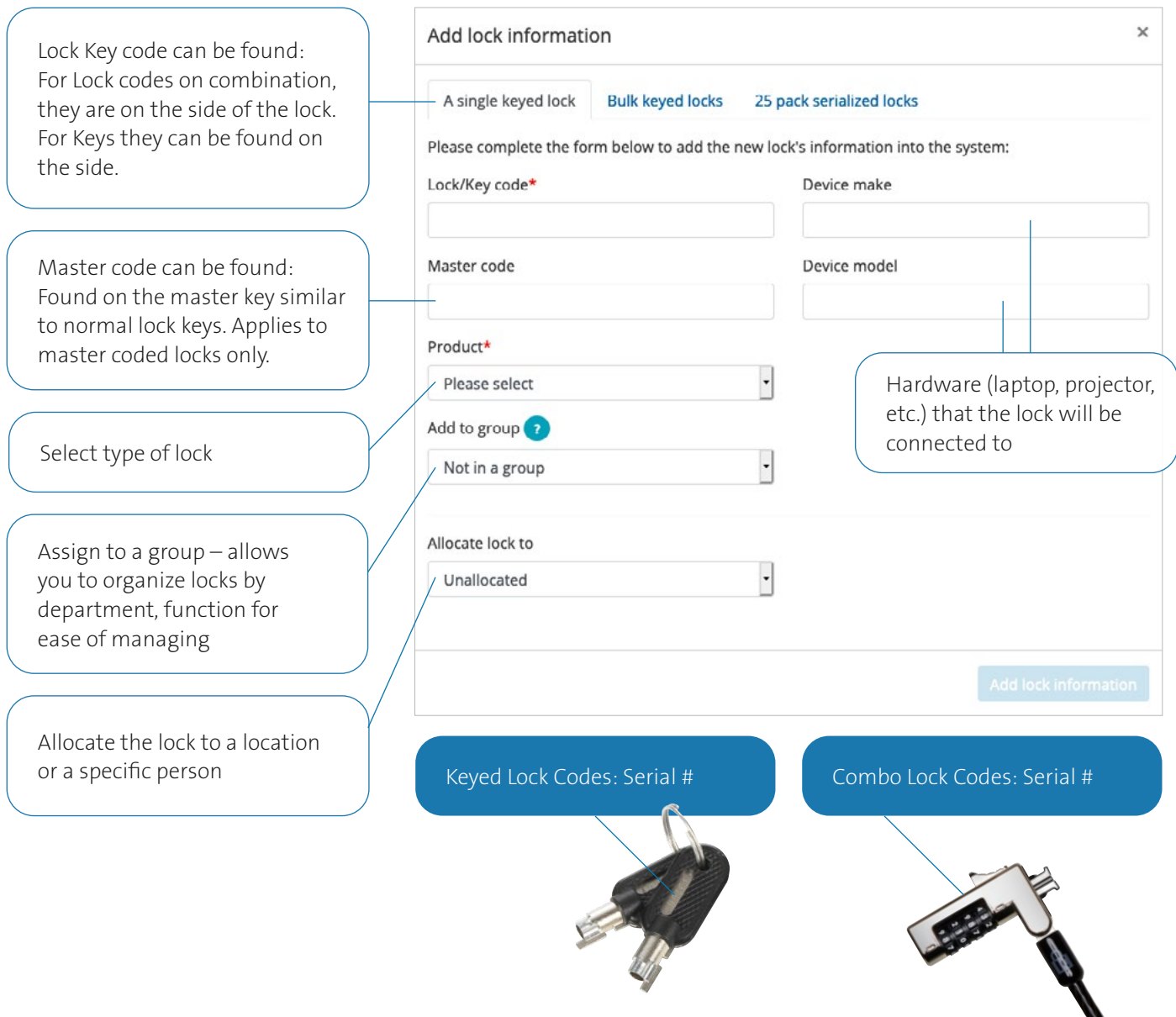

### Add New Locks (continued) – Single Keyed Locks

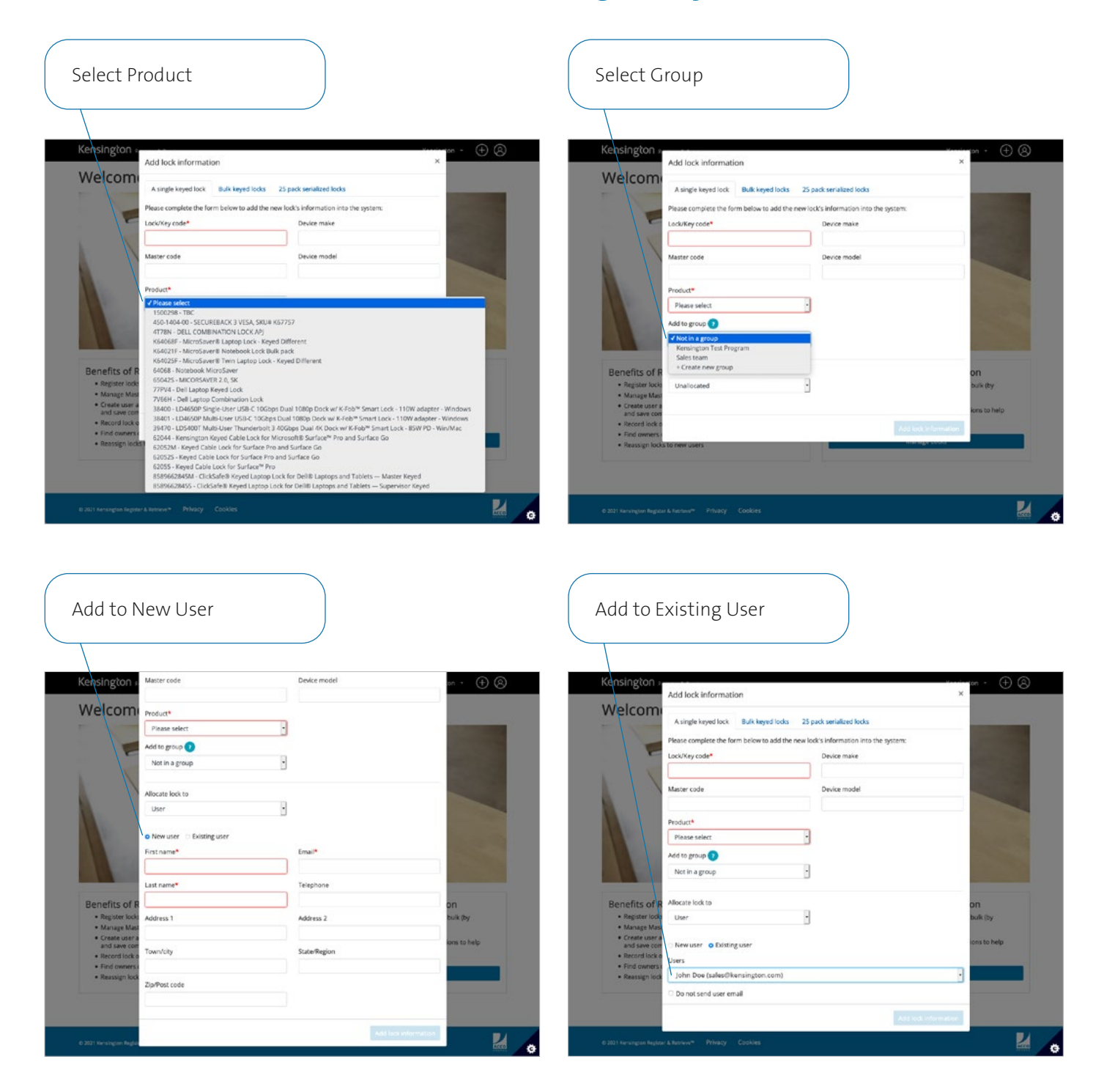

### Add New Locks (continued) – Bulk Keyed Locks

Download template for adding locks in bulk upload

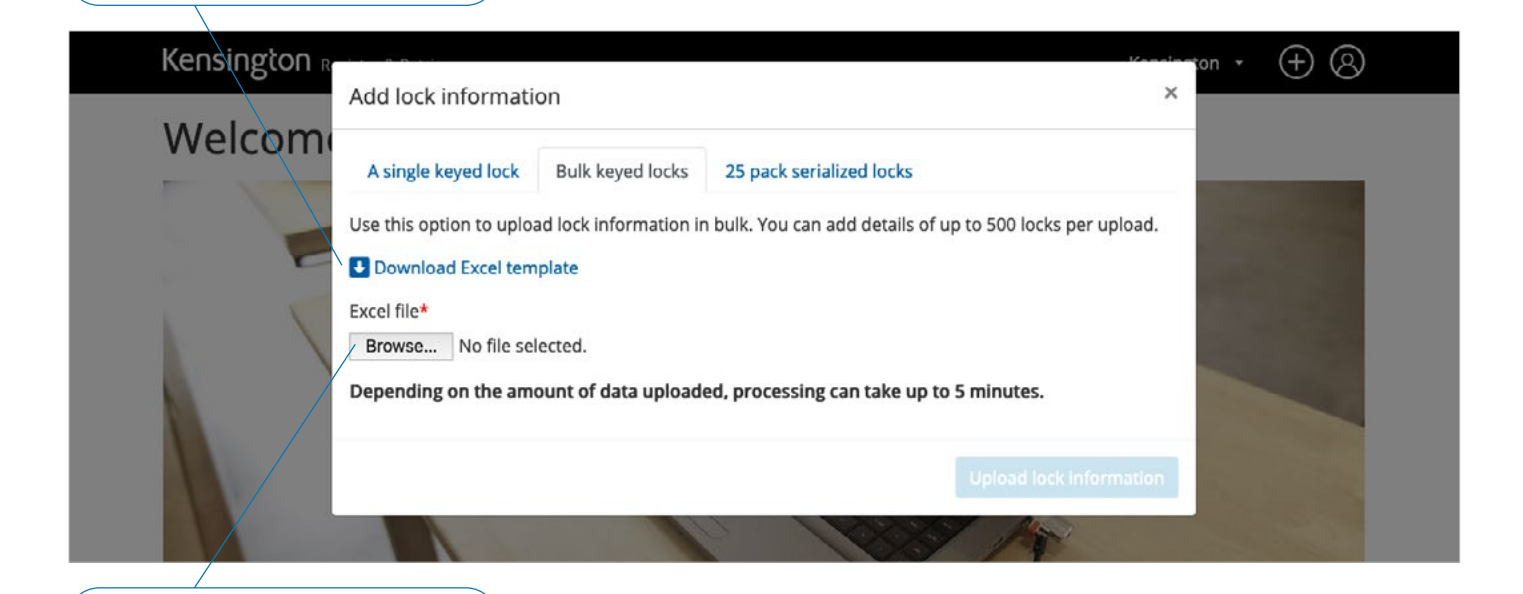

Upload populated template

IMPORTANT: Locks can be added to a Group individually or in bulk using a bulk CSV upload tool.

If you wish to use the CSV tool you must do this when the Group is first created. If you do not use the CSV upload functionality when the Group is created you may only add Locks to the Group individually at a later date.

If you would like to use the CSV tool at a later date we recommend that you create a new Group once you have prepared your CSV upload file.

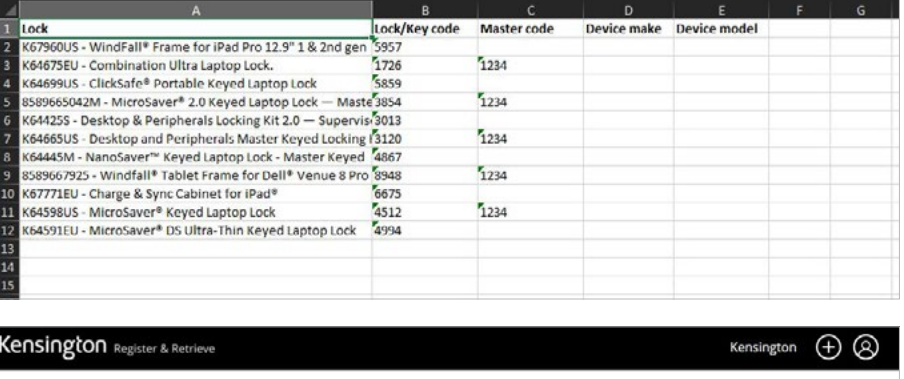

#### Locks uploaded today

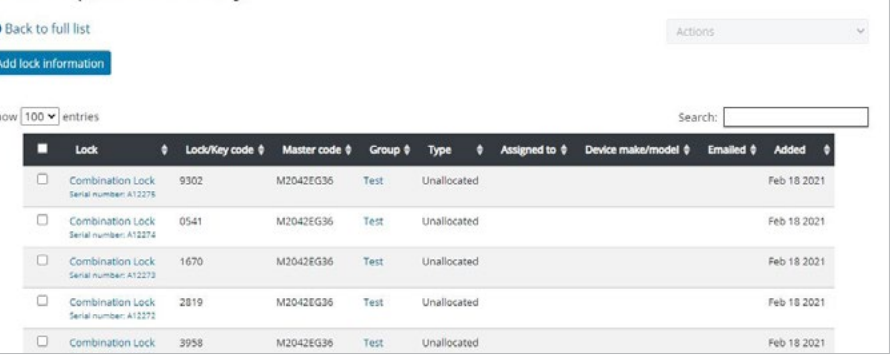

### Add New Locks (continued) – Bulk Keyed Locks

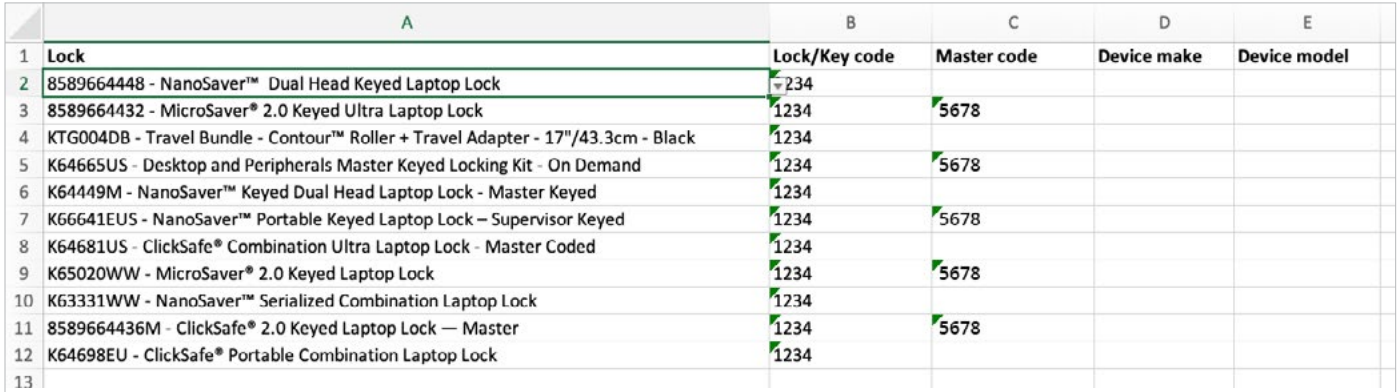

#### The bulk template has a drop-down for the lock

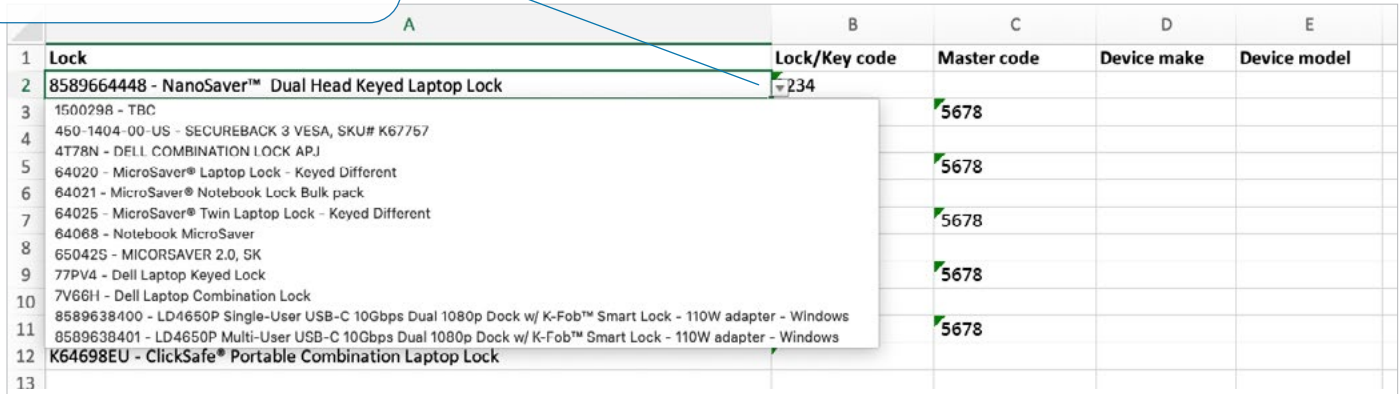

### Add New Locks (continued) – 25-Pack Serialized Locks

There is an insert page on the top of the package which has the master registration code on it and also sent via e-mail to customer.

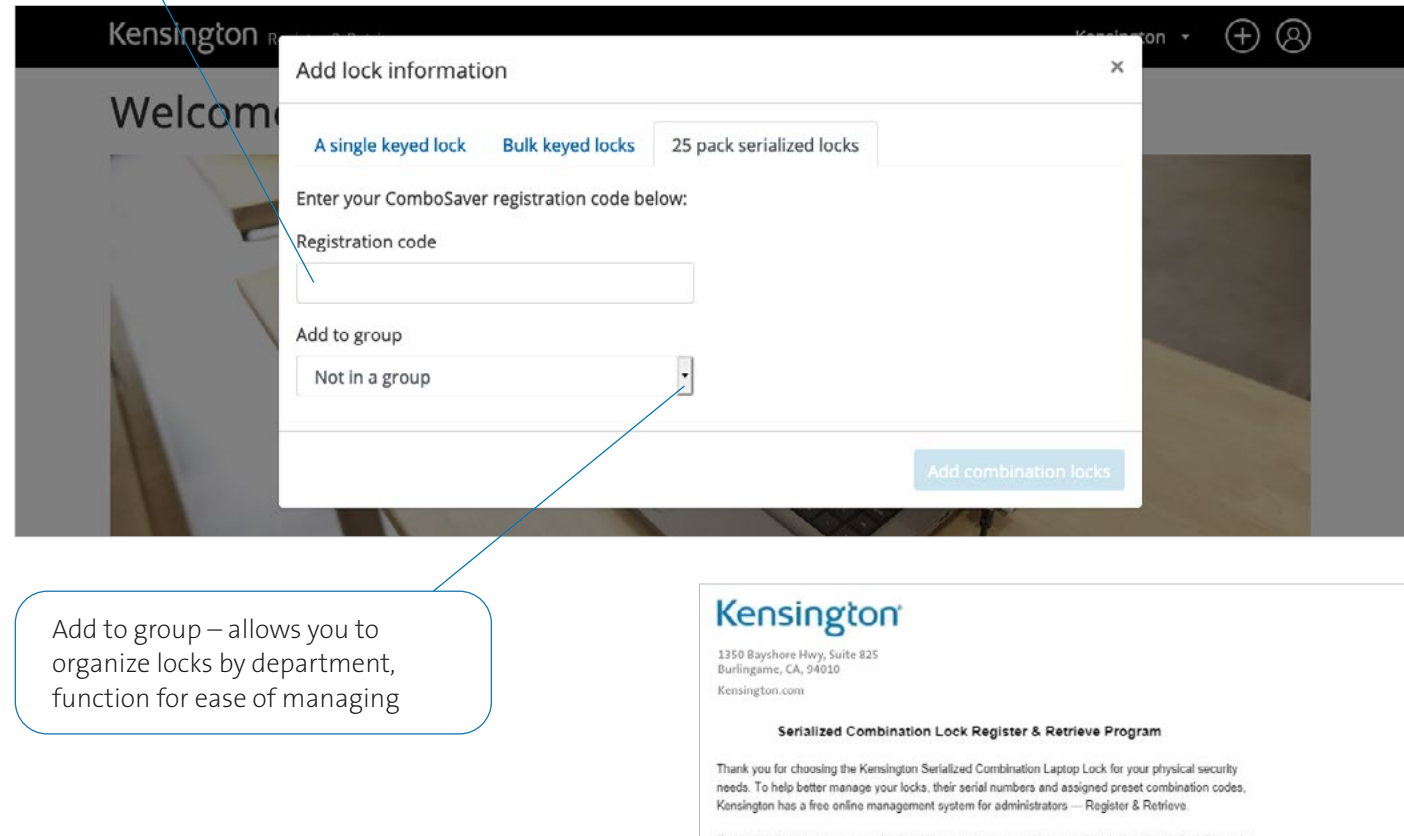

If you already have an account, log in with your username and password and enter the registration code below to add the new locks to your account.

If you are a new customer and would like to set up an administrator account to add your new Serialized Combination Laptop Locks, visit preset kensington.com and click Register Now to get started.

Once your account has been activated, you can enter the registration code below. The serial numbers will automatically populate into the system, along with the corresponding preset combination codes.

REGISTRATION CODE FOR THESE 25 SERIAL NUMBERS:

2VXW9NJ4P

Scrial Numbers:

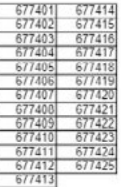

For your safety. Kensington thoroughly verifies each new registration for authenticity. As such. it can take 1-to-3 business days to view your information and activate your account after registration

For more information, please feel free to call us at 1-800-235-6708 (North America) or 1-650-05722700 (outside North America) or visit us online at www.kensington.com.

smart. safe. simple:

Nansington and the ADDD name and design encryptional toellements ADDD Branch, and in<br>Annual Angeles is the parents ADDD Branch REDD Hendrigan Garbasis Trobular Group, in Branch o<br>ADDD Branch, All tights team and

Serialized combination registration

code insert example

### Assigning a Lock

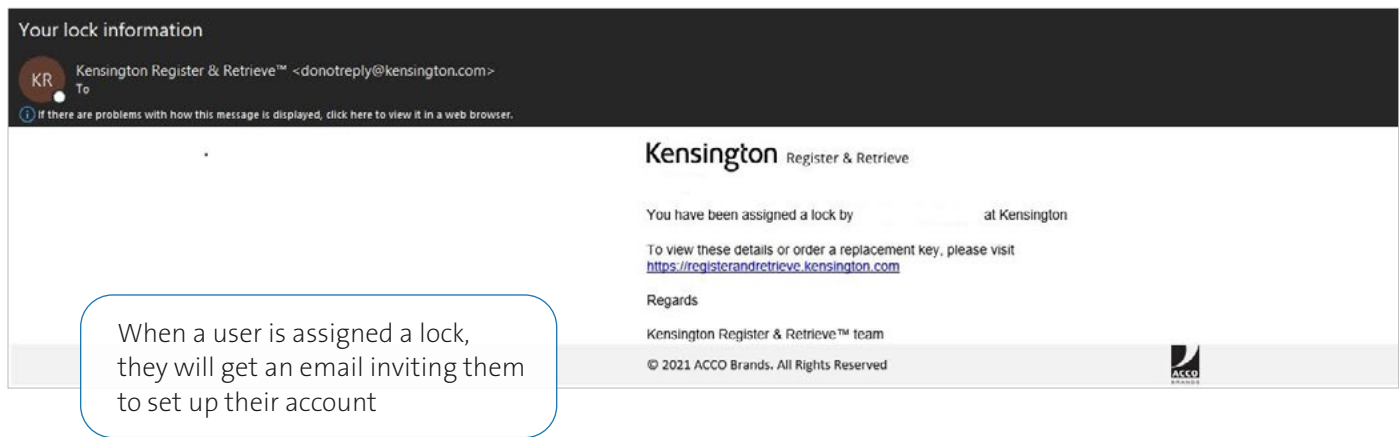

### Advanced Actions

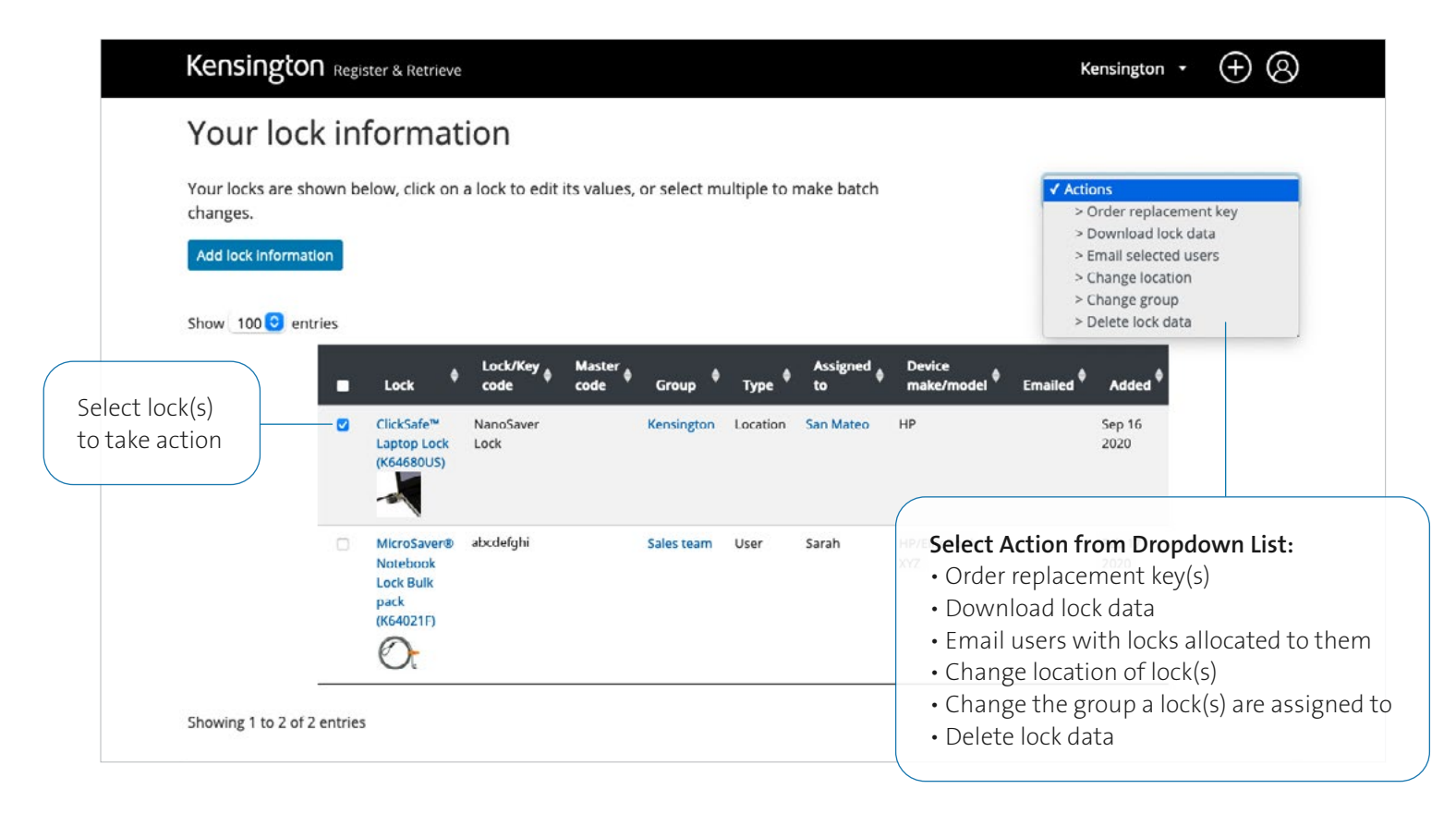

### ACTION: Order Replacement Key

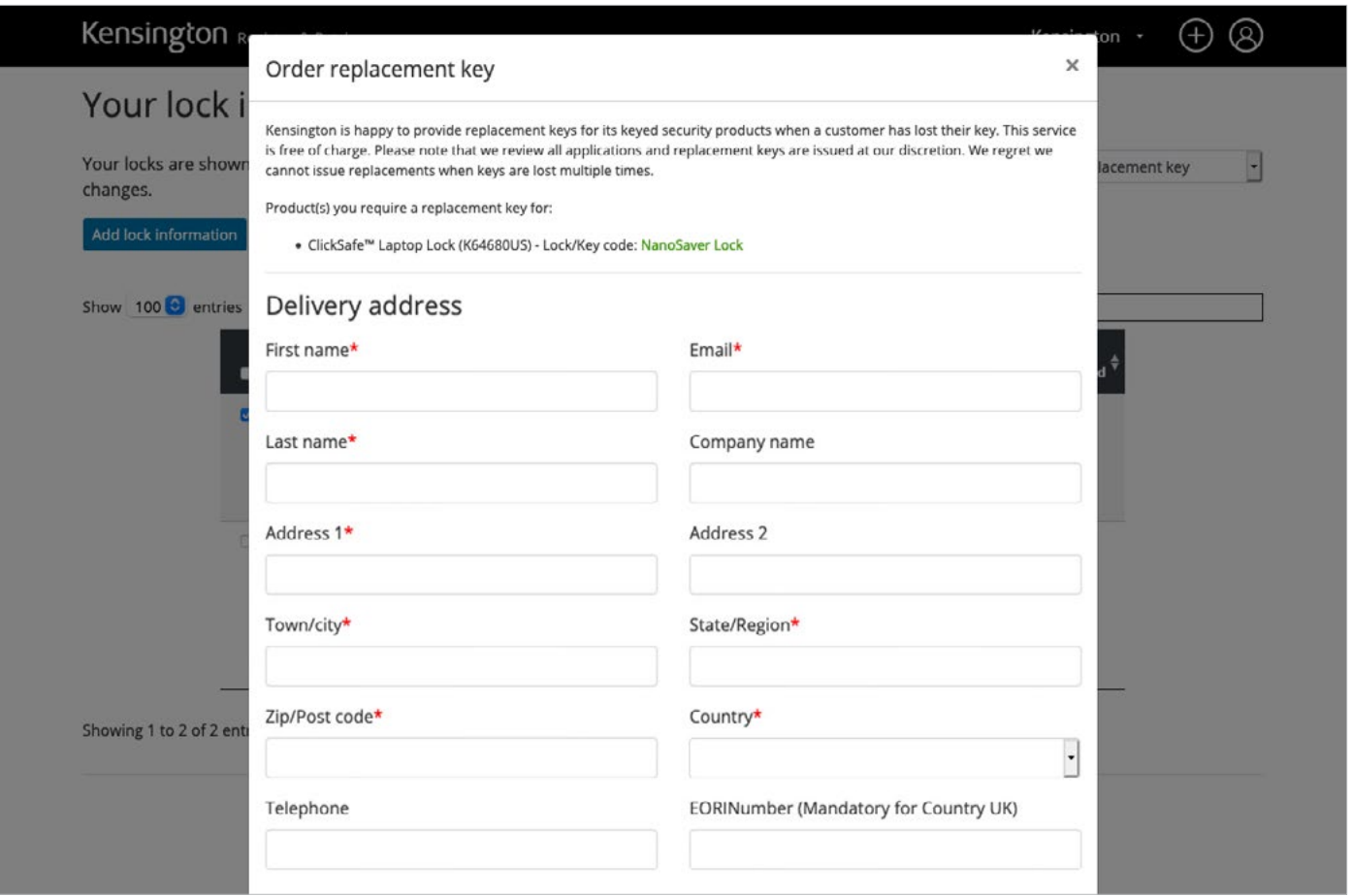

#### ACTION: Email Selected Users

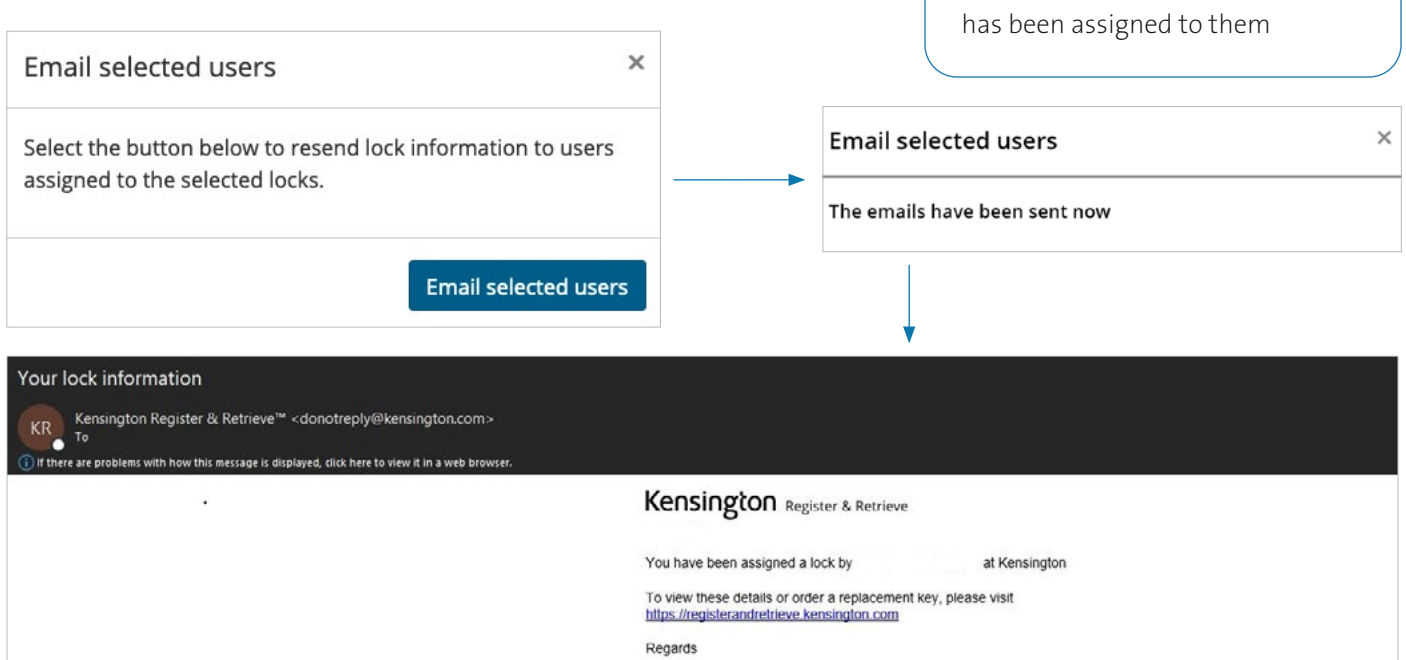

Send users notification that a lock

### ACTION: Change Location

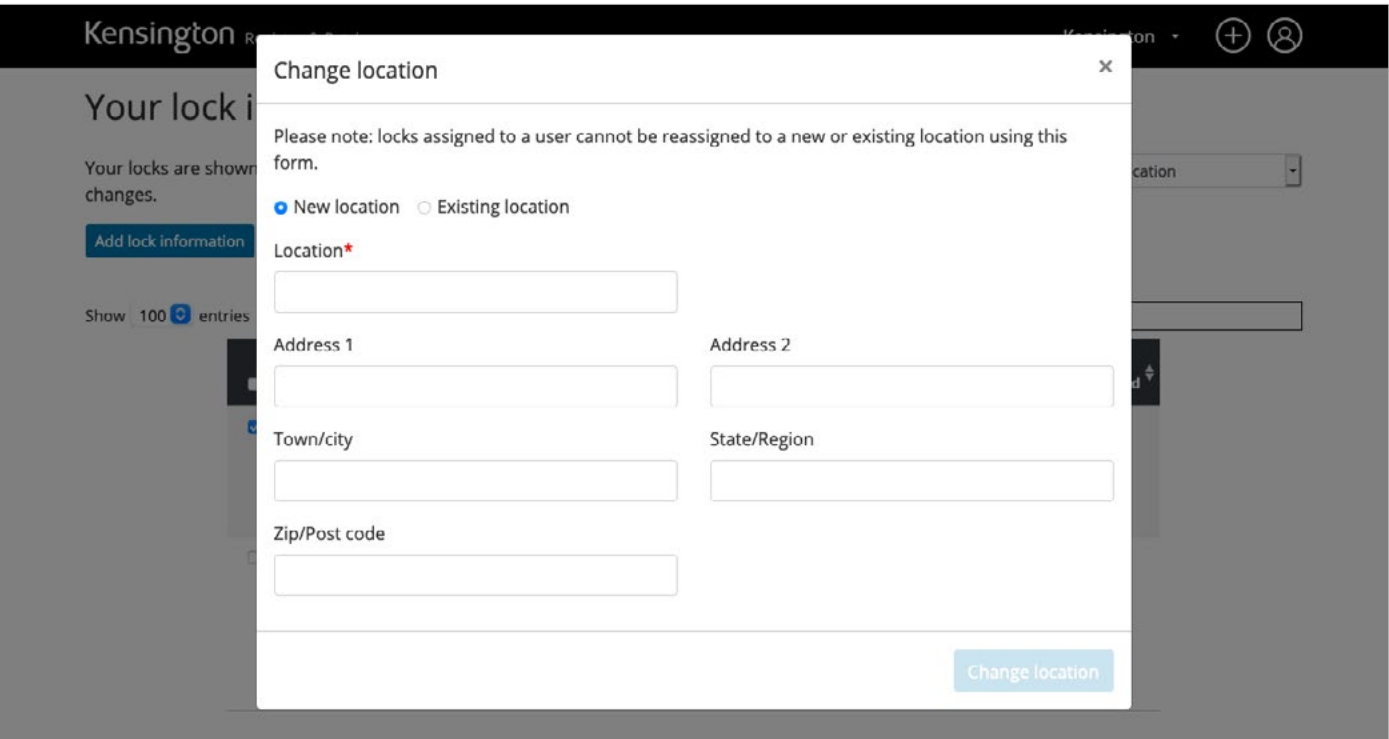

### ACTION: Change Group ACTION: Delete Lock Data

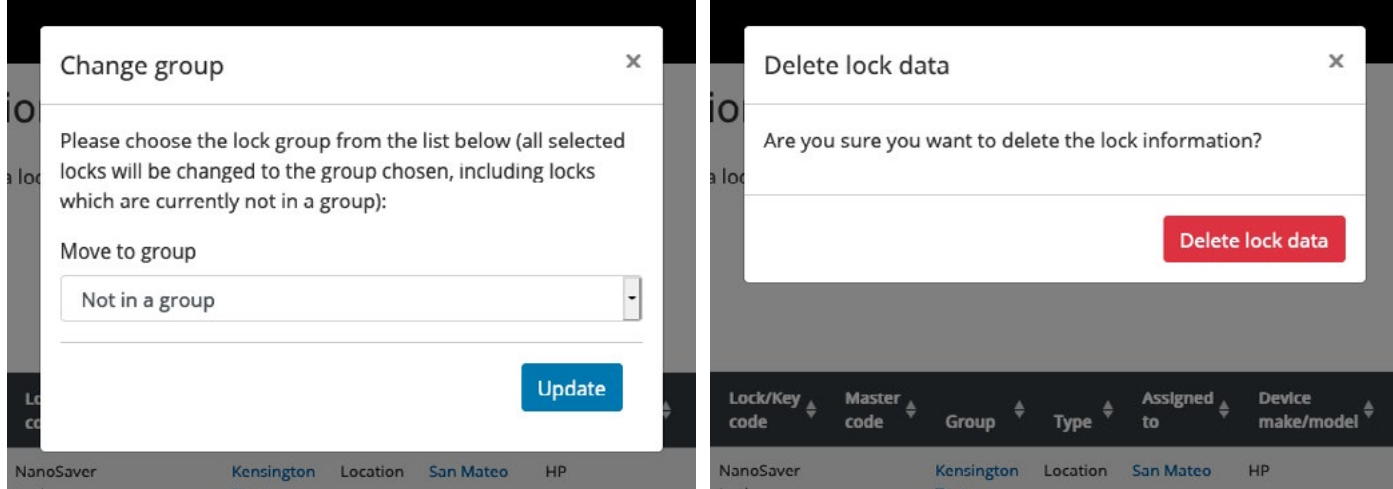

# Frequently Asked Questions

#### How do I order a replacement key?

Administrators can order Replacement Keys free of charge. This is a service provided at Kensington's discretion. Replacement Keys can take up to 28 days to be delivered and longer during seasonal periods. Locate the Lock you need the replacement key for using the search tool or from within a particular Group. Click "VIEW". Click "ORDER REPLACEMENT KEY". Enter the delivery details, if previously registered address is not available or if the address needs to be different or updated for any reason.

#### What should I do if my replacement key doesn't arrive?

Please contact your primary Kensington contact. We will be able to confirm if the order was placed and provide a tracking ID. There is no need for you to simply order again.

#### How do I create a Group?

First you'll need to decide how you want to manage your Locks. Register & Retrieve™ allows you to manage your Locks in Groups. You can give each Group its own name. You can have as many different Groups as you need. A Group can be created before you have your Locks (excluding preset locks). Once a Group is created you can add your Locks to that Group. IMPORTANT: Locks can be added to a Group individually or in bulk using a bulk CSV upload tool. If you wish to use the CSV tool you must do this when the Group is first created. If you do not use the CSV upload functionality when the Group is created you may only add Locks to the Group individually at a later date. If you would like to use the CSV tool at a later date we recommend that you create a new Group once you have prepared your CSV upload file. Locks can either be registered to Holder (email address is required) or to a Location (no email address is required).

#### How do I add a Lock to an existing Group?

From the MANAGE LOCKS drop down select the group you would like to edit. Click ADD A LOCK button. Enter Lock details. You must now select to allocate the Lock to:

USER – an individual with an email address

LOCATION – a physical location

You can change whether a Lock is allocated to a user or a location at a later date. If you do not wish to allocate the Lock to a user or a location you can add it to the Group as an UNALLOCATED Lock. TIP: You can use the UNALLOCATED option for keeping track of spare Locks. Each Group can contain Locks allocated to Holders, Locations and unallocated Locks.

#### How do I unallocate a Lock?

From the MANAGE LOCKS select the lock you would like to edit. Click on the lock name under the lock column, Select "UNALLOCATE" on the "ALLOCATE LOCK TO" dropdown and click on "UPDATE LOCK INFORMATION". Your lock is now unallocated and available in the UNALLOCATED Type.

#### How secure is the portal?

We secure your data using the latest best practice methods. We use 128bit encryption with authenticated CSC SSL certification. Passwords are never sent with their user name and are hashed and salted to defeat code breakers. Ultimately it is your responsibility to keep your passwords safe. Never write them down.

#### What is MFA?

In our commitment to provide you with the highest level of security and privacy, we've added an optional Multi-Factor Authentication (MFA) feature to your Register & Retrieve™ login. MFA is the latest technology to prevent unauthorised access to an account. Once enabled, MFA will send a onetime code to your email. Without this code, unauthorised users cannot log in to your Register & Retrieve account.

### Register & Retrieve™ Lock Management Portal

Simplify the allocation and management of all locks and keys today by creating an account at https://registerandretrieve.kensington.com

FOR MORE INFORMATION CONTACT:

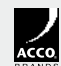